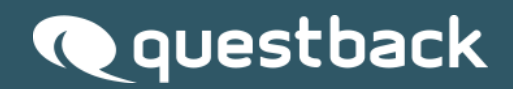

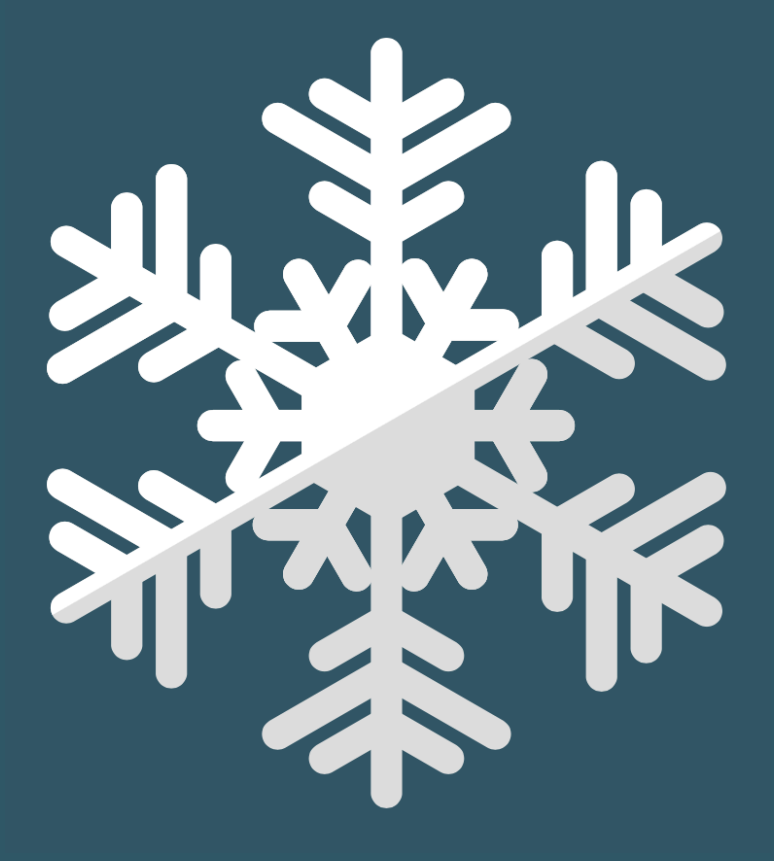

**NEW FEATURES EFS WINTER 2016**

# **INHALT**

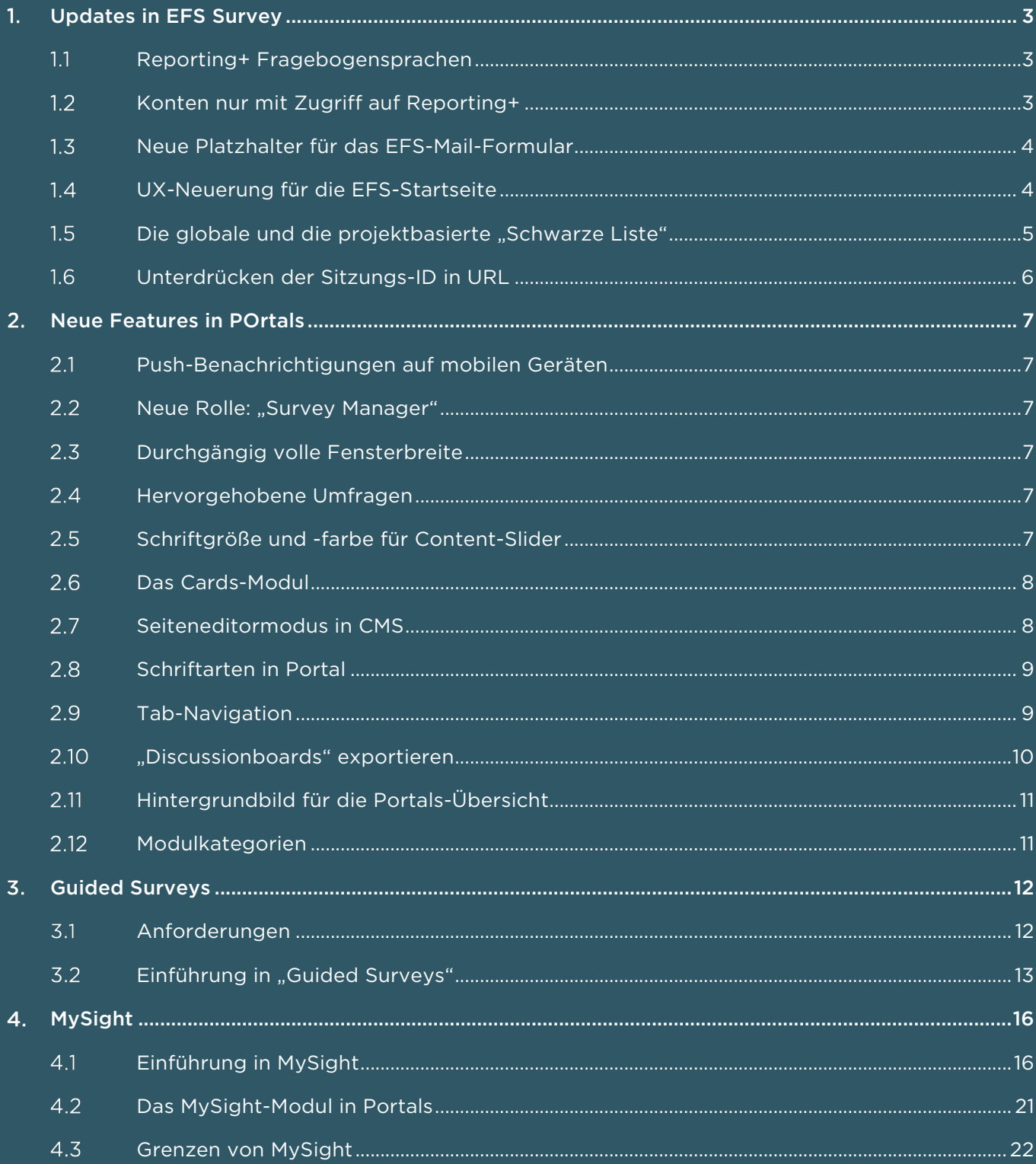

# 1. UPDATES IN EFS SURVEY

#### $1.1$ Reporting+ Fragebogensprachen

EFS Reporting+ importiert jetzt voreingestellt nur noch die Standardsprache der Befragung in neue Reports. Um sämtliche Sprachen zu importieren, wählen Sie "Alle Sprachen" in der Sprachoption des neuen Report-Dialogs.

Diese Änderung verbessert die Leistung von Reporting+.

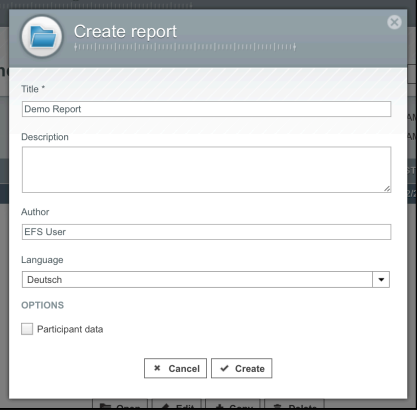

#### Konten nur mit Zugriff auf Reporting+  $1.2$

Mit dem neuen EFS-ACL-Recht "reporting\_plus\_only" ist es möglich, die EFS-Benutzeroberfläche auf Reporting+ einzuschränken. Ist dieses Recht aktiviert, sind alle anderen Funktionsweisen gesperrt. Wenn Nutzer zusätzlich zu Reporting+ weitere Module wie z.B. Zugang zum Feldbericht verwenden müssen, sollte diese Einstellung nicht verwendet werden.

Die empfohlene ACL-Rechte-Kombination für Reporting+ ist:

- area\_www: lesen+schreiben
- report\_reporting: schreiben
- reporting plus only: lesen

Es wird Lesezugriff für zumindest ein EFS-Projekt benötigt.

Nutzer mit diesem Recht werden nach dem Login direkt zur Projektliste geführt. Reporting+ startet mit dem Klick auf ein Projekt.

#### Neue Platzhalter für das EFS-Mail-Formular  $1.3$

Zwei neue Platzhalter sind für das Erstellen von E-Mails verfügbar: #startDateRaw# für den Start der Umfrage und #endDateRaw# für deren Ende. Beide Platzhalter geben das Datum in der Formatierung Y-m-d H:i:s wieder. Die Formatierung kann durch I-Nähen das Datum in ein neues Format überschreiben. Zum Beispiel gibt #startDateRaw|m/d/Y# das Datum in der Formatierung 11/24/2015 wieder.

Für eine vollständige Liste der formatierenden Zeichen siehe: http://php.net/manual/de/function.date.php.

### UX-Neuerung für die EFS-Startseite

Das Laden der Startseite von EFS hat sich bei großen Installationen verzögert. So wurde der Nutzer daran gehindert, andere Teile von EFS aufzurufen, während die Statistiken auf der Startseite erstellt wurden. Vom Winter-Release 2016 an wird die Startseite asynchron mittels Spinner-Box geladen. Nutzer können sofort zu anderen Teilen von EFS (z.B. den Projektliste) springen, während die Statistiken noch laden.

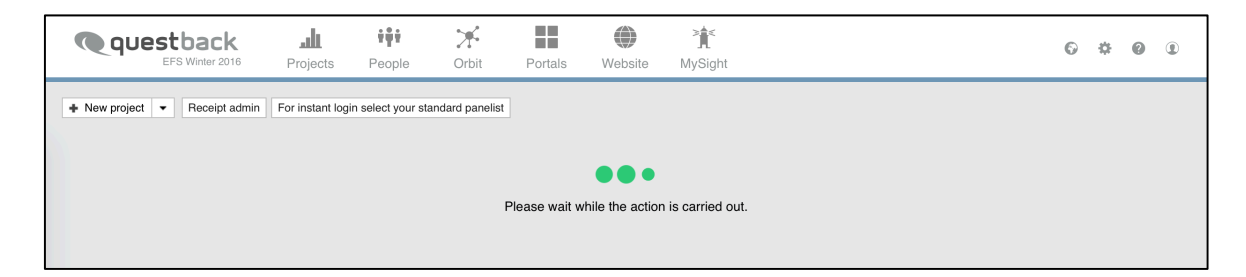

#### Die globale und die projektbasierte "Schwarze Liste"  $1.5$

Mit dieser Veröffentlichung ist die neue Schwarze Liste für E-Mails verfügbar, die dafür benutzt werden kann, externe E-Mail-Sperrlisten in EFS zu importieren, wodurch die E-Mail-Kommunikation mit diesen Adressen vermieden wird. Es gibt die globale und die projektbasierte Sperrliste.

Mit den neuen Platzhaltern, die in den E-Mail-Templates verfügbar sind, können sich die Teilnehmer selbst von der Kommunikation abmelden und, indem sie auf den Link klicken, auf die Sperrliste setzen. In diesem Fall wird die E-Mail-Adresse automatisch der Sperrliste hinzugefügt.

Das Erstellen von Sperrlisten ist nicht auf geteilten Installationen verfügbar.

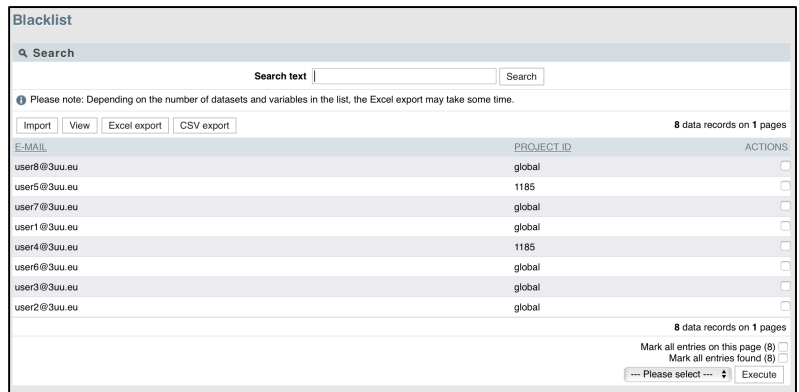

Zur schwarzen Liste gelangt man über Optionen > Mail Admin > Schwarze Liste. Allgemeine und projektbasierte Sperrlisten werden hier verwaltet.

Um E-Mails der Sperrliste hinzuzufügen, laden Sie die Importvorlage herunter, fügen die E-Mail-Liste der rctp-Spalte hinzu und benutzen pid 0 für das Erstellen einer allgemeinen Sperrliste oder ein spezifisches pid für das Erstellen einer projektbasierten Sperrliste. Die Web-Services *efs.mailblacklist.add, efsmailblacklist.delete, efsmailblacklist.getList, efsmailblacklist.isBlacklisted* können dazu benutzt werden, die Verwaltung von Sperrlisten zu automatisieren.

Wenn neue E-Mails aus EFS heraus verschickt werden, dann werden die Adressen aus der Schwarzen Liste automatisch aus der Liste der Empfänger entfernt. E-Mails, die bereits in der Warteschlange abgelegt waren, werden als "abgebrochen" markiert. Teilnehmer, deren E-Mail-Adressen auf der Sperrliste stehen, können trotzdem an der Befragung teilnehmen.

Um Self-Service-Sperrlisten in die E-Mail-Templates zu implementieren ("unsubscribe" Funktionsweise), fügen Sie #unsubscribe\_survey# oder #unsubscribe\_global# Ihrem E-Mail-Template hinzu.

- § #unsubscribe\_survey# generiert einen Sperrlistenlink für das aktuelle EFS-Projekt.
- § #unsubscribe\_global# generiert einen globalen Sperrlistenlink.

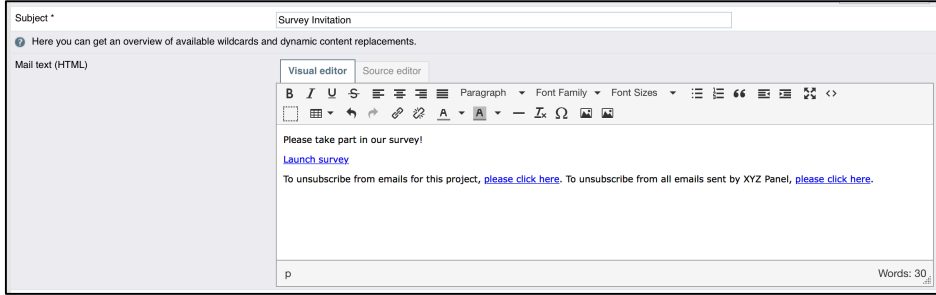

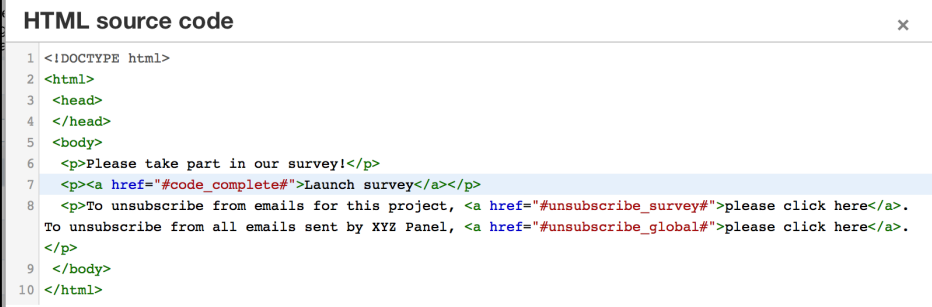

### Unterdrücken der Sitzungs-ID in URL

In Projekteigenschaften > Login Optionen ist die Option "Session-ID in URL unterdrücken" jetzt standardmäßig bei neuen Projekten aktiviert.

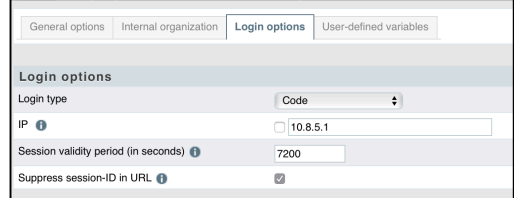

Diese Funktion unterdrückt die Session-ID (SES) während der Teilnahme an der Befragung. Die Session-ID wurde dazu benutzt, den Nutzer auf den Befragungsseiten zu identifizieren, auf denen keine Cookies zum Einsatz kommen. Fortan wird der SES-Parameter im Quelltext der Seite transportiert und ist nicht länger Teil der URL. Aus Kompatibilitätsgründen wird der Parameter "qp" automatisch der URL angehängt. Falls Sie das gewohnte Verhalten beibehalten wollen, kann dieses Feature in den Projekteigenschaften deaktiviert werden.

# 2. NEUE FEATURES IN PORTALS

### Push-Benachrichtigungen auf mobilen Geräten

Es gibt zwei Möglichkeiten, Push-Benachrichtigungen auf mobilen Geräten zu erhalten: Abonnement eines Themas oder Abonnement einer einzelnen Diskussion. Im Abonnement wird jetzt nur eine Benachrichtigung für neuen Inhalt gesendet, bis der Nutzer reagiert und den Inhalt liest, anstatt bei jeder neuen Aktivität des Nutzers eine Benachrichtigung zu schicken.

### 2.2 Neue Rolle: "Survey Manager"

Portal-Teilnehmer können jetzt die Rolle "Survey-Manager" übernehmen, die die Benutzung von "Guided Surveys" erlaubt.

### 2.3 Durchgängig volle Fensterbreite

Auf mobilen Geräten erstrecken sich jetzt alle Portals-Module durchgängig über die volle Bildschirmbreite.

### 2.4 Hervorgehobene Umfragen

Während des Editierens der Portals-Einstellungen können Sie eine Befragung hervorheben. Die betreffenden Umfragen werden im Cards-Modul mit einem goldenen Stern versehen.

### 2.5 Schriftgröße und -farbe für Content-Slider

Zwei neue Einstellungen für Schriftgröße und -farbe sind dem Content-Slider hinzugefügt worden. Die Schriftgröße lässt sich von XS bis XL variieren.

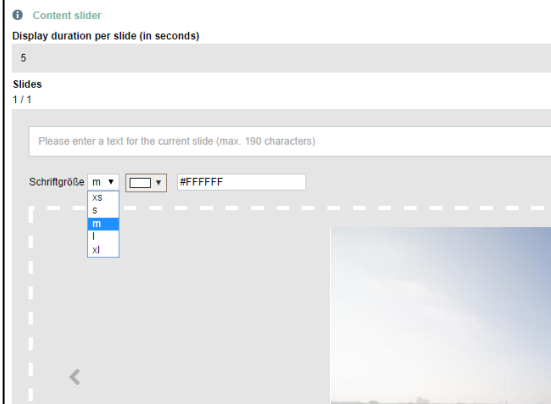

┑

### 2.6 Das Cards-Modul

Im Modul "Cards" haben Sie nun die Wahl, ob "Discussionsboards", Umfragen (hervorgehoben oder nicht) oder beide angezeigt werden sollen.

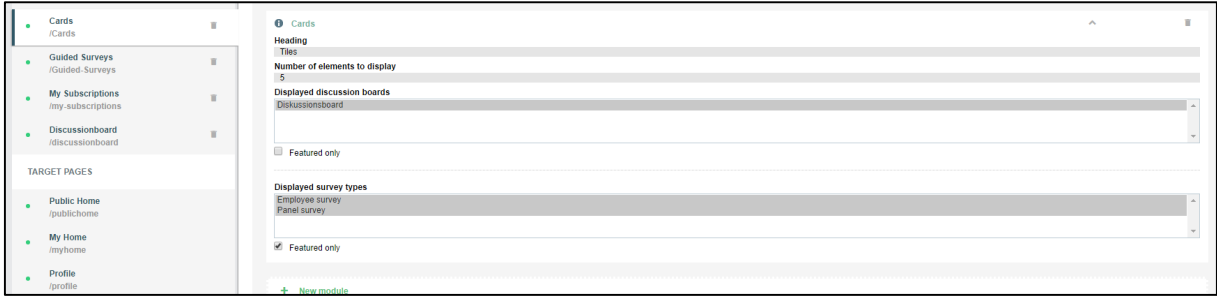

#### 2.7 Seiteneditormodus in CMS

Der neue Seiteneditormodus ist entwickelt worden, um Änderungen zu verhindern, die Live-Seiten beeinträchtigen. Sobald eine neue Seite oder eine existierende Seite verändert worden ist, ist der Editor-Modus aktiv. Um diesen zu verlassen, sollten Sie Ihre Änderungen veröffentlichen oder verwerfen.

Der farbige Seitenkopf (rot oder grün) informiert über den Online-Status der Seite.

Durch das Klicken auf "Veröffentlichen" löschen Sie die aktuelle Live-Seite und erzeugen eine Kopie der bearbeiteten Seite als neue Live-Seite. Davon bleibt der Inhalt (Diskussion/Ausruf) unberührt.

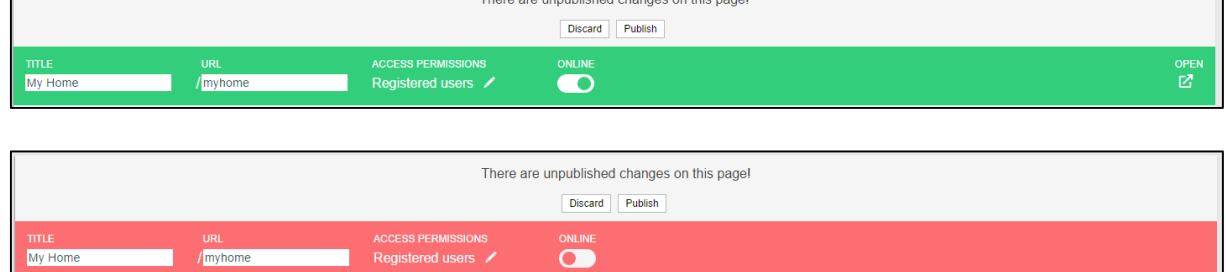

There are unpublished shappen on this nogal

"Verwerfen" ersetzt die bearbeitete Seite durch eine Kopie der Live-Seite.

**The Company** 

### 2.8 Schriftarten in Portal

Über "Schriftart" im Look&Feel-Bereich wählen Sie verschiedene Schriftarten, um Ihrem Portal ein individuelles Aussehen zu geben.

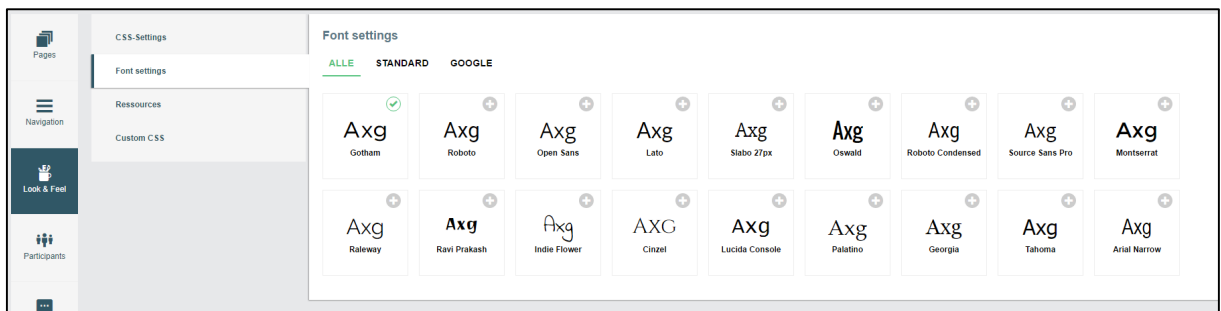

#### 2.9 Tab-Navigation

Im Bereich "Navigation" können Sie nun über den Punkt "Tabnavigation" eine horizontale Menüführung konfigurieren (Tabs). Diese Navigationsleiste kann sowohl ergänzend als auch anstelle des vertikalen "Hamburger"-Menüs genutzt werden.

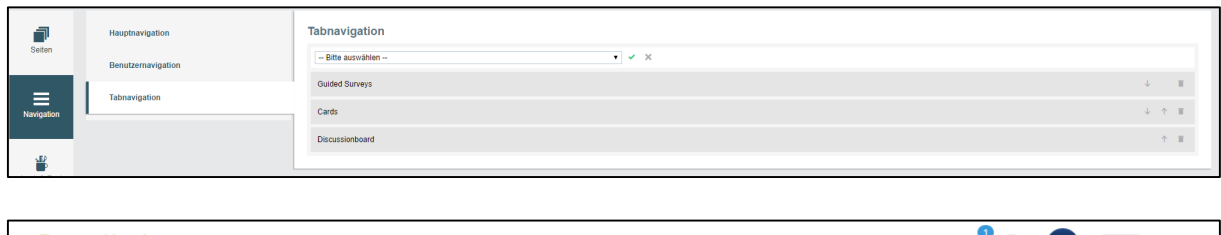

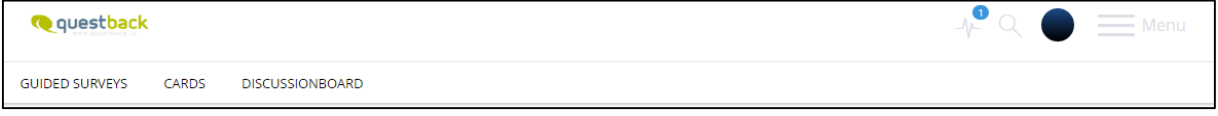

### 2.10 "Discussionboards" exportieren

Mit EFS 16.4 ist es jetzt möglich, ganze "Discussionboards" inklusive angehängter Dateien – falls benötigt – von Ihrem Portal zu exportieren. Mögliche Export-Dateitypen sind: XLSX und CSV.

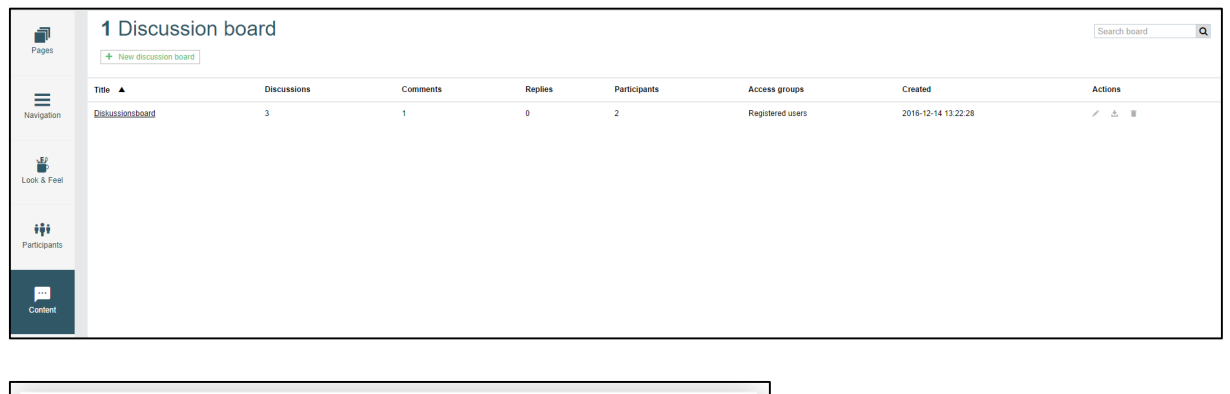

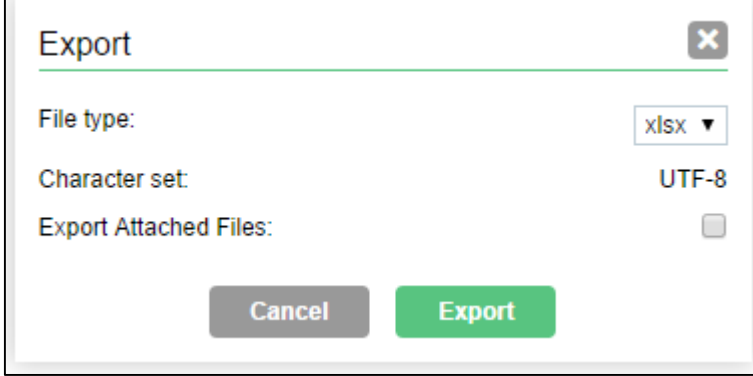

### 2.11 Hintergrundbild für die Portals-Übersicht

Im Look&Feel-Bereich können Sie der Portal-Kachel ein Hintergrundbild zuweisen, das dann in der Portal-Übersicht zu sehen sein wird.

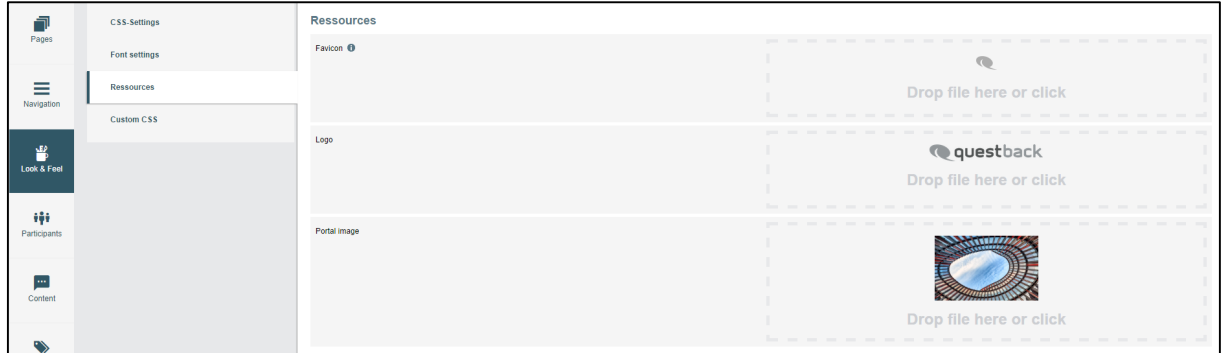

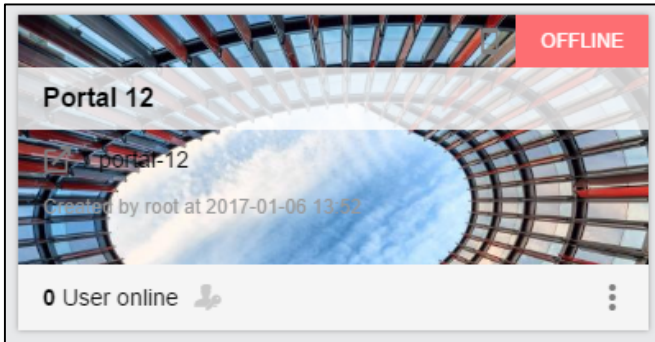

### 2.12 Modulkategorien

Die verfügbaren Module werden nun in verschiedene Kategorien unterteilt, um die Übersichtlichkeit zu erhöhen. Eine Suchfunktion hilft, das zutreffende Modul zu finden.

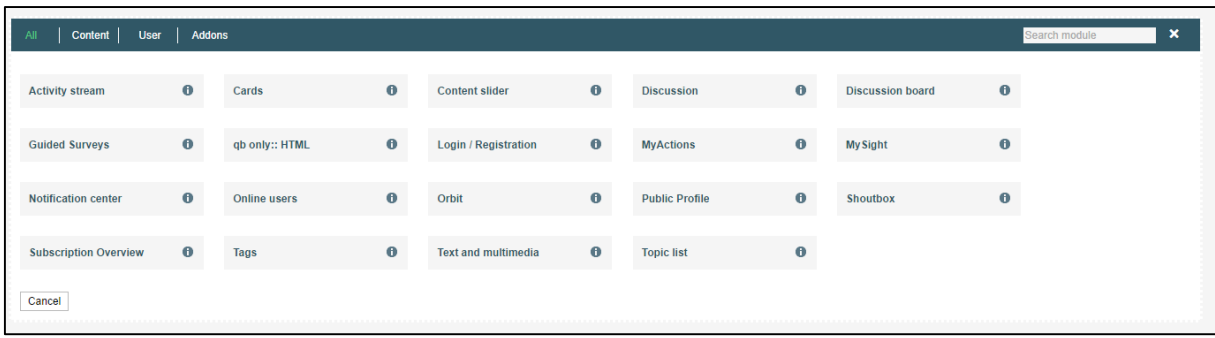

# **3. GUIDED SURVEYS**

Das neue Portals-Modul befähigt Teilnehmer wie Vorgesetzte oder Teamleiter, eine ausgewählte Gruppe zu einer vordefinierten und zentral verwalteten Umfrage einzuladen, Rückläufe zu sammeln und die Ergebnisse in Dashboards, basierend auf MySight, zu betrachten.

### Anforderungen

Um die Befragungsergebnisse zu betrachten, muss MySight für Ihre Installation von EFS Survey freigegeben werden. Die Verwaltung und Bereitstellung von vorkonfigurierten und personalisierten Projekten (PE) findet in EFS statt. Jedes PE-Projekt wird als Template konfiguriert, um in dem Modul "Guided Surveys" benutzt zu werden. Unser Professional Services Teams wird sie bei der Konfiguration der erforderlichen Schritte unterstützen.

In Portals CMS können Sie neue "Guided Surveys"-Module zu Ihrer Portal-Seite hinzufügen. Um Zugang zu diesem Modul zu erhalten, ist es zwingend erforderlich, die Benutzerrolle in die neue Rolle "Survey Manager" zu ändern.

#### 3.2 Einführung in "Guided Surveys"

Der Prozess, eine neue Umfrage einzurichten, gliedert sich in vier Basisschritte:

- Auswahl des Templates
- Konfiguration des Templates
- Hinzufügung der Teilnehmer
- Einladung

Über "Neue Umfrage anlegen" gelangen Sie zur Auswahl der Templates, dem ersten Schritt. Dort entscheiden Sie, auf welchem voreingestellten Template Ihre Umfrage basieren soll. Die verfügbaren Templates werden in der Übersicht als Kacheln angezeigt. Eine Vorschau auf den Fragebogen des jeweiligen Templates ist über das Auge-Symbol verfügbar.

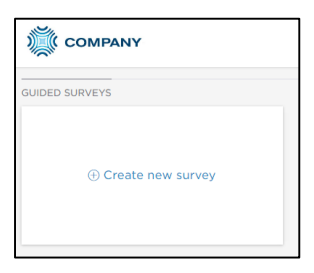

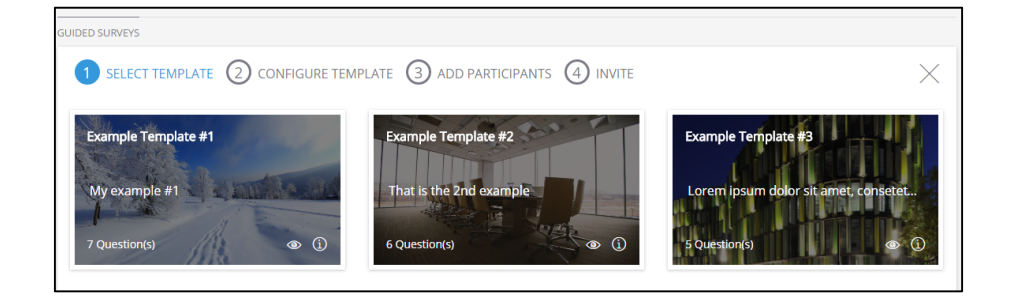

Der zweite Schritt "Template konfigurieren" erlaubt es Ihnen, einen Titel für Ihre Befragung einzugeben sowie für das Ende der Feldphase festzulegen. Sollte das ausgewählte Template entsprechend konfiguriert worden sein, haben Sie die Möglichkeit, einen individuellen Titel für eine voreingestellte Anzahl an Fragen einzugeben und zu entscheiden, ob diese in der Befragung angezeigt werden sollen oder nicht.

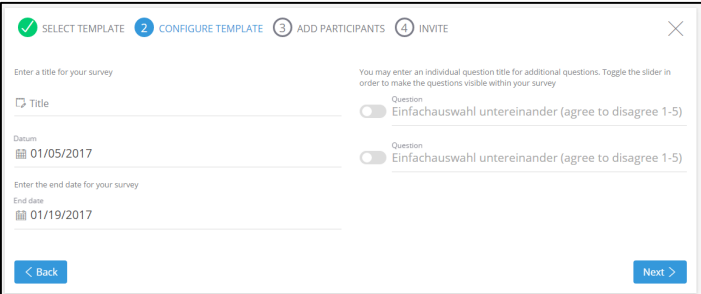

Der dritte Schritt "Teilnehmer hinzufügen" erlaubt es Ihnen, mehrere Teilnehmer durch das Anhängen einer CSV-Datei an das verfügbare Textfeld anzufügen. Es ist ebenso möglich, die Teilnehmer einzeln hinzuzufügen. Vorname und Nachname sind die obligatorischen Felder für jeden neuen Teilnehmer.

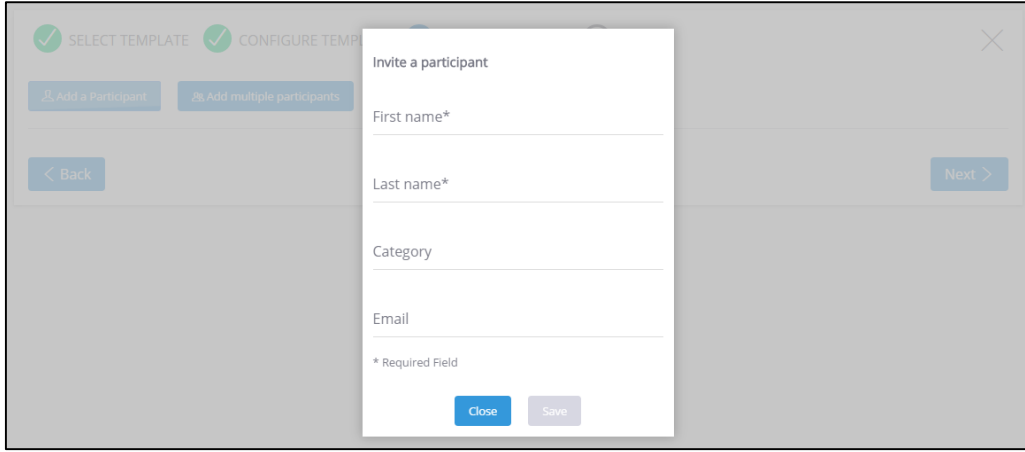

Der letzte Schritt "Einladen" lässt Ihnen vor dem Speichern Ihrer Befragung die Entscheidung, welche Templates in der Einladungsmail verwendet werden sollen, um diese an die Teilnehmer zu adressieren. Das ausgewählte Template wird als Vorschau angezeigt. Entscheiden Sie auch, wie die Einladungen verteilt werden sollen: automatisch oder manuell.

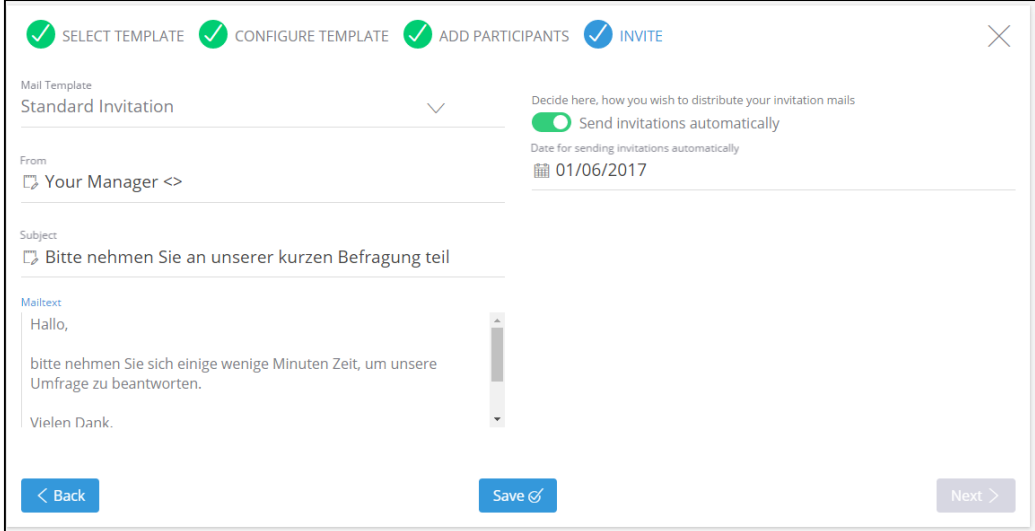

Nach dem Speichern Ihrer Umfrage werden Sie zur Übersicht geleitet. Die soeben erstellte Befragung wird Ihnen als Kachel angezeigt. Die Rücklaufquote wird im Zentrum angezeigt, wo sich die Gesamtzahl der Teilnehmer befindet und die Zahl derjenigen, die bereits teilgenommen haben, sowie der Anteil in Prozent.

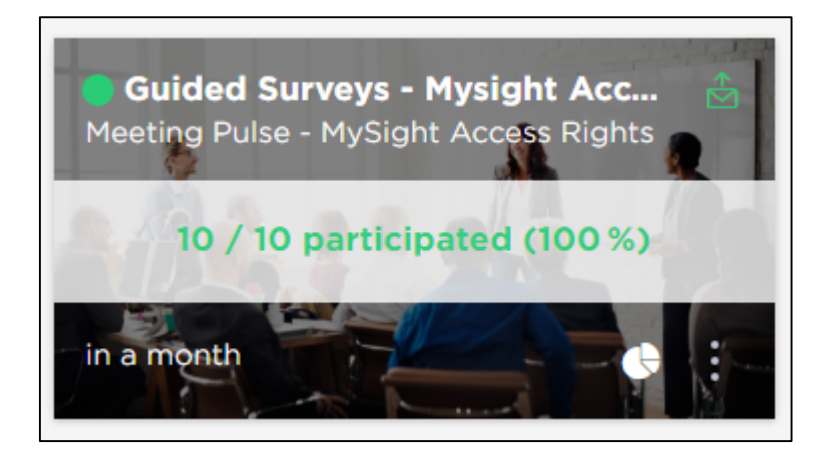

Links unten wird das gewählte Ende der Befragung angezeigt. Rechts unten finden Sie die Verbindung zu dem verknüpften MySight-Dashboard und die Option, die Befragung zu löschen und die Teilnehmerliste als CSV zu exportieren. Mittels des Briefsymbols in der rechten oberen Ecke verschicken Sie die Einladungsmalis, die sich in drei verschiedene Zustände gliedern:

- § Grün: die Einladung wurde versandt
- Rot: die Einladung ist bisher nicht manuell versandt worden
- § Gelb: die Einladung ist für den Versand vorgesehen

Auf ähnliche Weise wird der allgemeine Befragungsstatus oben links von einem farbigen Punkt angezeigt:

- § Grün: Befragung ist aktiv, Teilnahme möglich
- § Grau: Befragung hat noch nicht begonnen
- Rot: Befragung ist beendet

# 4. MYSIGHT

Die Veröffentlichung EFS Winter 2016 enthält eine neue Version von MySight, die über einen neuen Menüeingang verfügt, worüber MySight-Projekte verwaltet werden können.

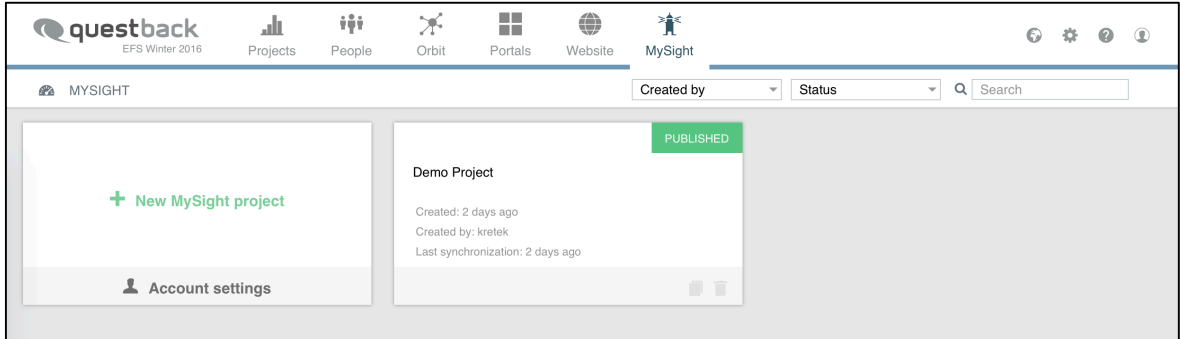

### Einführung in MySight

Sie können neue Projekte erstellen oder Ihre Tableau-Accounts verwalten, indem die betreffenden Links auf der ersten Kachel benutzt werden. Sie können einen neuen Tableau-Account erstellen oder ein Passwort für einen bereits bestehenden Account zurücksetzen. Die frisch erstellten Accounts besitzen, von den EFS-Zugangsrechten oder dem Lizensierungsmodel abhängig, Publisheroder Site-Administrationsrechte in Tableau.

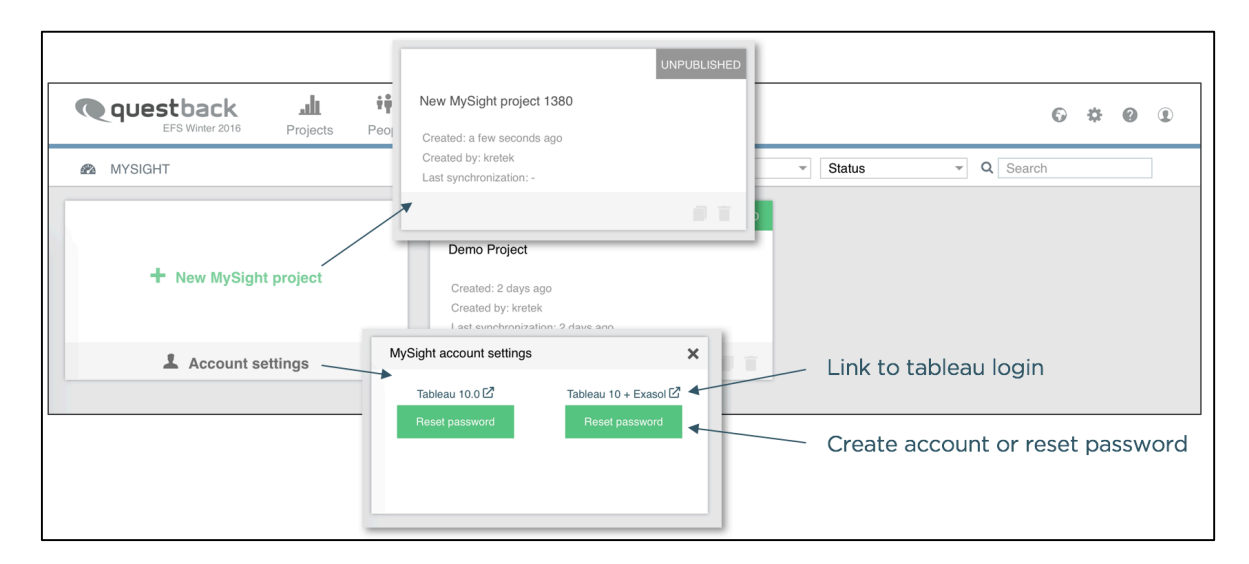

Wenn sie einem frisch erstellten MySight-Projekt beitreten, zeigt die Übersicht einen Konfigurationsprozess mit einer Empfehlung für die nächsten Schritte.

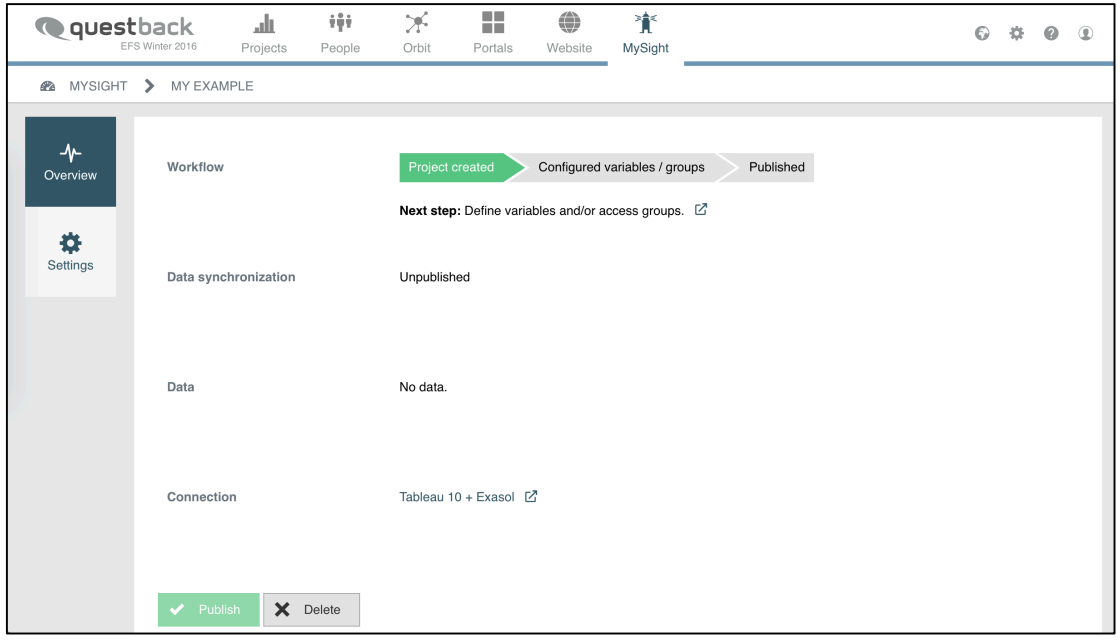

Im Einstellungsbereich konfigurieren Sie Ihr MySight-Projekt. In den allgemeinen Einstellungen können Sie über die Datenverbindung eine Tableau-Instanz auswählen und Lese- und Schreibrechte an EFS-Teams zwecks der Konfiguration Ihres MySight-Projekts vergeben. Mittels des Lesezugriffs sehen die Teams den Status des Projekts und können Ihr Dashboard in Portals MySight benutzen.

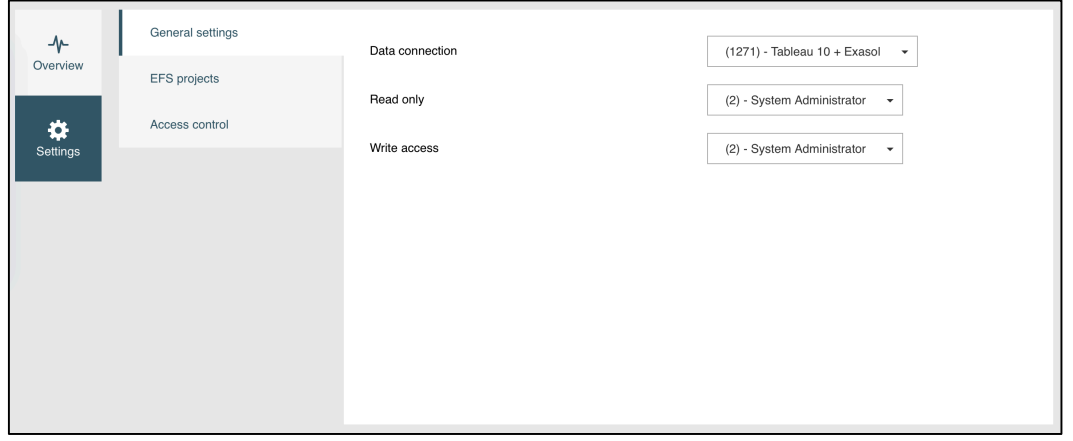

In EFS-Projekte wählen Sie Daten aus verschiedenen Projekten aus. Anonyme, und personalisierte Mitarbeiter-, Panel- und Stammdatenbefragungen werden

unterstützt. Daten von den verschiedenen EFS-Projekten werden in der gleichen Datenquelle gespeichert.

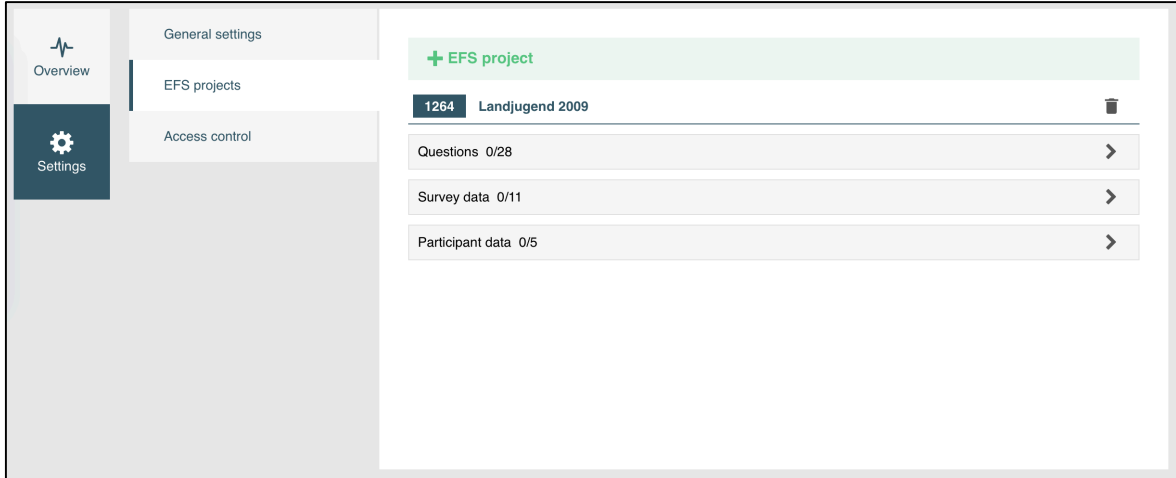

Innerhalb eines Projektes sind verschiedene Datenquellen verfügbar. Die Variablen werden entweder mittels Doppelklicks oder Ziehens einer Frage, Seite (importiert alle Fragen) oder mittels Doppelklicks oder Ziehens einer Variablen in die rechte Spalte ausgewählt.

Ausgewählte Daten werden in eine Faktentabelle importiert. Um Fragen als

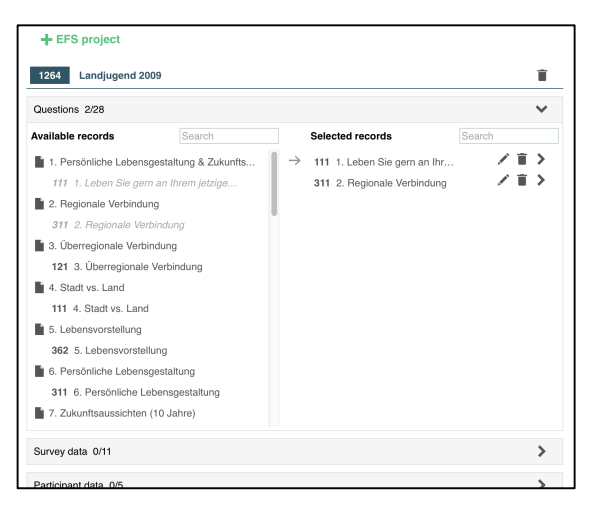

Dimensionen zu verwenden klappen Sie die Frage auf und wählen die Option "als Dimension" verwenden. Sie können bis zu zwanzig Dimensionen erstellen. Ein Zähler neben den EFS-Projekten zeigt die Zahl der erstellten Dimensionen.

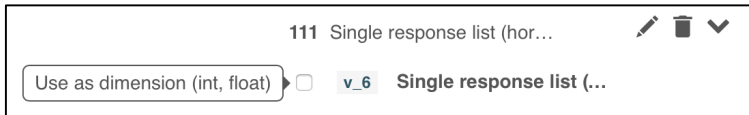

In der Zutrittskontrolle wählen Sie die Zugriffsgruppen aus, denen Sie Zugang zu den Dashboards von MySight-Projekten gewähren wollen. Alle Panelisten der Gruppe werden mit dem Tableau-Server synchronisiert und eine neue Gruppe wird erstellt. Außerdem wird eine neue Datenquelle mit zusätzlicher Information über die synchronisierten Panelisten durch das Auswählen der Daten erzeugt, die Sie übertragen wollen.

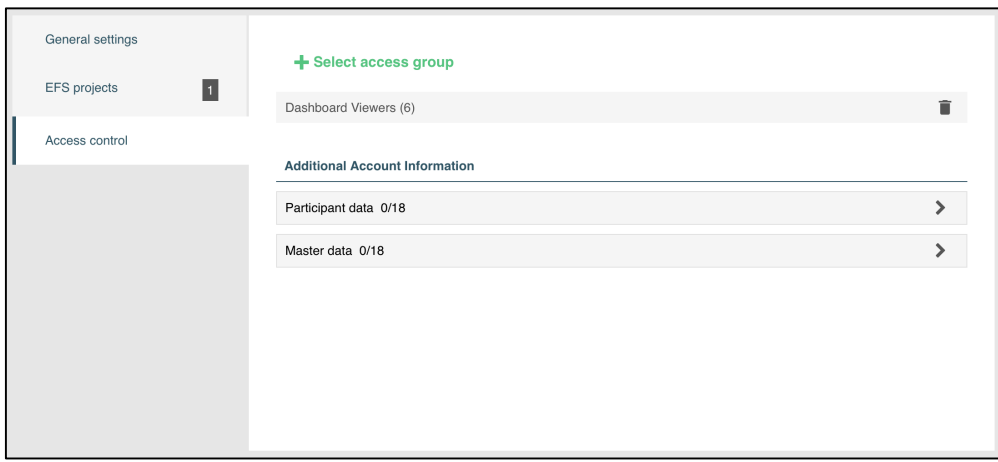

Nach dem Beenden der Einstellung können Sie das Projekt veröffentlichen. Die Datenstrukturen, Projekt in Tableau und die Datenquellen werden erstellt. Bestehende Teilnahmedaten der EFS-Projekte werden im Hintergrund synchronisiert. Von der Größe des Projekts und der Menge der ausgewählten Daten hängt es ab, wie lange dieser Schritt dauert. Ein Fortschrittsbalken zeigt den Fortgang an. Noch während die Daten synchronisiert werden, können Sie mit der Arbeit in Tableau beginnen, um Dashboards zu erstellen.

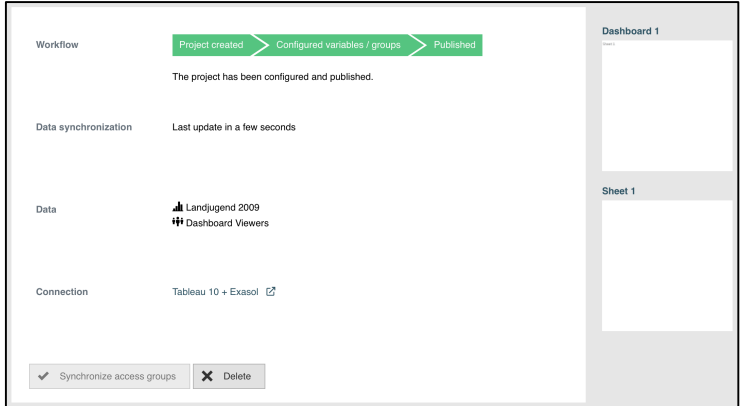

Neue Befragungsdaten aus aktiven EFS-Projekten, die auf MySight veröffentlicht worden sind, werden automatisch im Hintergrund gesammelt und periodisch übertragen.

In Tableau obliegt es dem Nutzer, Dashboards zu erstellen und mit Datenquellen zu arbeiten. Schauen Sie bitte in die Tableau-Handbücher, falls Sie diesbezüglich Fragen haben. Für einen vereinfachten Zugang zur EFS-Datenstruktur sorgt die "Question"-Hierarchie.

Ziehen Sie das in eine Spalte und erweitern Sie alle Ebenen, um die EFS-Datenstruktur zu sehen. Nutzen Sie die Zählung auf int\_value oder response\_value in den Reihen, um Resultate zu erhalten. Sie können question\_title und response\_status hinzufügen, um die EFS-Datenstruktur nach Belieben zu filtern.

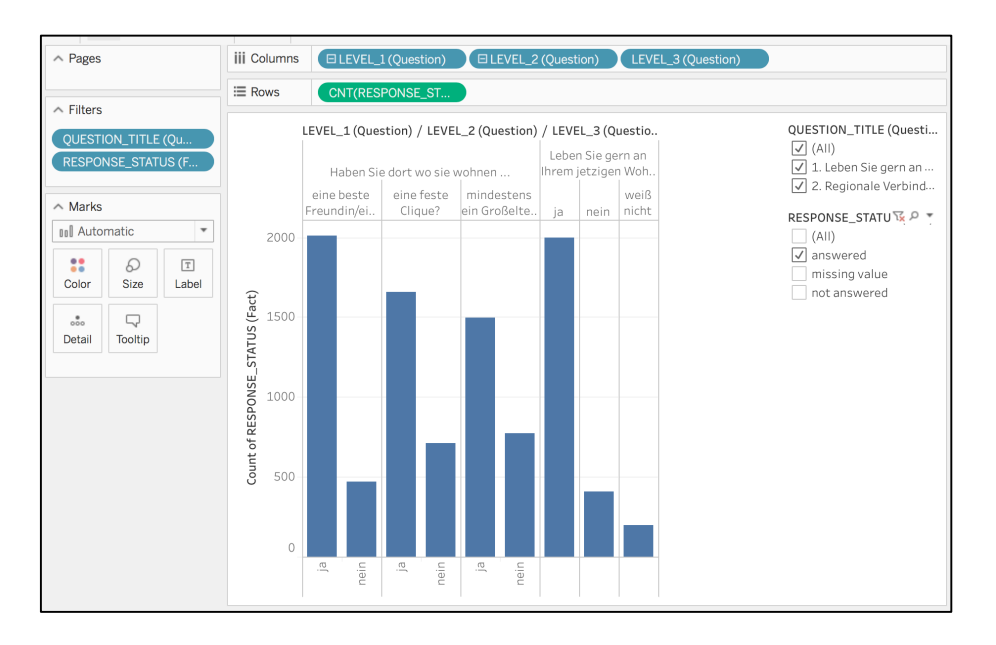

#### 4.2 Das MySight-Modul in Portals

Um Dashboards in Portals aufzunehmen, können Sie MySight zu einer Seite hinzufügen.

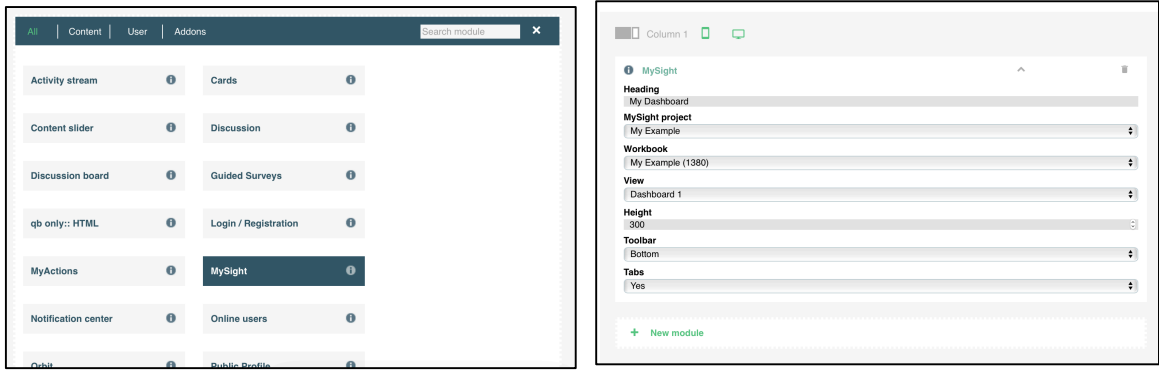

Die Modul-Überschrift wird durch Löschen des Überschrifttextes unterdrückt. Um ein Dashboard oder eine Ansicht auszuwählen, wählt man zunächst ein MySight-Projekt aus. Für dieses Projekt werden alle Arbeitsbücher aus dem Tableau geladen und nach der Auswahl eines Arbeitsbuchs wird eine Liste von Ansichten und Dashboards aus dem Tableau abgerufen. Wählen Sie ein Dashboard oder eine Ansicht, um die Auswahl zu beenden.

Die absolute Höhe kann für Dashboards ohne festgelegte Höhe bestimmt werden. Falls eine Höhe in dem ausgewählten Dashboard bestimmt worden ist, wird diese Einstellung ignoriert.

Sie können die Toolbar und die Tabs von Tableau de- bzw. aktivieren und platzieren. Um die Navigation von Portals zu verwenden, erstellen Sie so viele Seiten wie benötigt, platzieren jedes Dashboard auf den frisch erstellten Seiten und nehmen diese Seiten in eine der Navigationen von Portals auf.

Die Seiten, die Zugang zu Dashboards enthalten, sollten auf dieselbe Gruppe wie die MySight-Projekte eingeschränkt werden.

### 4.3 Grenzen von MySight

- EFS-Projekte in MySight: 5
- § MySight-Projekte in der EFS-Installation: 22
- § Größen der MySight-Projekte: 20
- § Zusätzliche Kontoinformationen der Zugangskontrolle: 25 Variablen
- § Verzögerung zwischen der Synchronisation der neuen zu der MySight-Datenbank: bis zu 15 Minuten
- § Nachdem ein MySight-Projekt veröffentlicht worden ist, sind außer dem Gruppenzugriff keine Veränderungen mehr möglich. Geänderte Gruppen müssen mittels des Kopfes "Synchronisiere Gruppenzugriff" manuell angepasst werden.

#### © 2017 – Questback GmbH

Die in dieser Publikation enthaltene Information ist Eigentum der Questback GmbH. Weitergabe und Vervielfältigung dieser Publikation oder von Teilen daraus ist nur mit ausdrücklicher schriftlicher Genehmigung durch die Questback GmbH gestattet.

Diese Publikation wird ohne jegliche Gewähr bereitgestellt. Enthaltene Informationen können ohne vorherige Ankündigung geändert werden. Zudem übernimmt Questback keine Garantie für die Exaktheit oder Vollständigkeit der Informationen, Texte, Grafiken, Links und sonstigen in dieser Publikation enthaltenen Elemente. Bei dieser Publikation handelt es sich um eine vorläufige Version, die gültigen Lizenzverträgen oder anderen Vereinbarungen mit Questback nicht unterliegt. Die von der Questback GmbH und/oder von ihren Vertriebsfirmen angebotenen Softwareprodukte können Softwarekomponenten anderer Softwarehersteller enthalten. Alle Produkte können länderspezifische Unterschiede aufweisen.

Questback, Enterprise Feedback Suite, EFS, EFS Survey, EFS Panel, EFS Employee und EFS Leadership, weitere im Text erwähnte Questback-Produkte und –Dienstleistungen sowie die entsprechenden Logos sind Marken und können eingetragene Marken von Questback in Deutschland und anderen Ländern weltweit sein. Alle anderen Namen von Produkten und Dienstleistungen sind Marken der jeweiligen Firmen.

www.questback.com